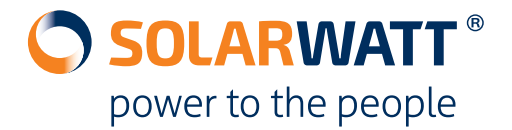

# **In three simple steps you reconfigure the EnergyManager after replacing a MyReserve device:**

# *IMPORTANT*

*Before changing device settings in the EnergyManager SmartSetup, the previous MyReserve device must be uninstalled and the installation of the replacement device must be completely finished.*

### **1. Search and Install MyReserve**

- **SmartSetup** > **Search for devices**
- Select the entry **MyReserve** in the Search drop-down list and add the device to the search
- Start the search by clicking on **Search and Install devices** and find all MyReserve devices again.

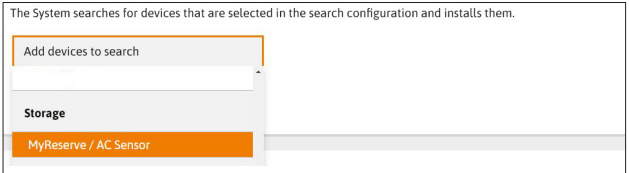

# **2. Perform device exchange in SmartSetup**

- **SmartSetup >Search devices > Device list**
- Click on the gear icon next to the device to be replaced
- Select **Replacing a device**

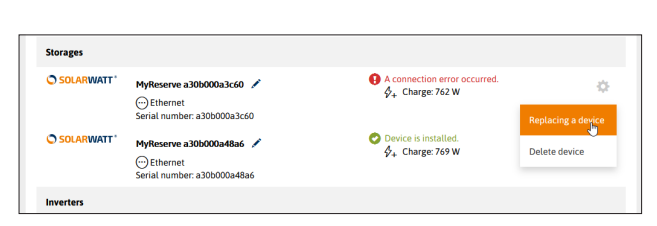

- Select the new MyReserve device and click **Replacing a device**
- new MyReserve replaces the old device, historical data is retained

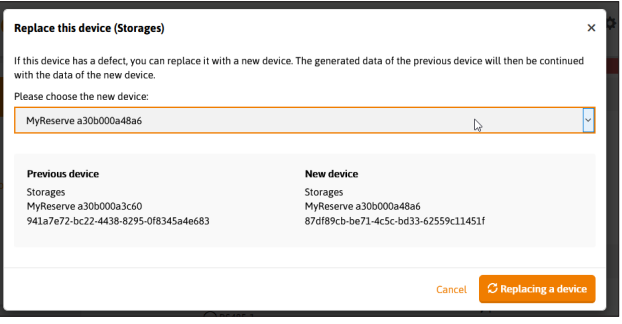

## **3. Check MyReserve Allocation**

#### • **SmartSetup** > **PV plants**

- Check that the new MyReserve is assigned to the correct PV plant
- Confirm assignment with **Save and continue**

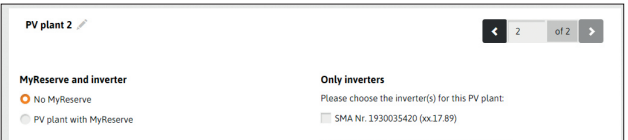

- **SmartSetup** > **Household consumption**
- Check whether the new MyReserve is allocated to the category **Devices measured by the primary meter (** .. on the **house-side")**. Otherwise, select **Change device assignment** and classify MyReserve as a **device measured by the primary meter.**

### **Any Questions?**

Your customer advisor or our technical support will be happy to help you.

### **SOLARWATT GmbH**

Maria-Reiche-Straße 2a, 01109 Dresden, Germany +49-351-8895-333, technik@solarwatt.com www.solarwatt.com